1. เมื่อท่านเข้ามาถึงหน้าจอแผนที่ เพื่อให้กคปุ่มตัวเลขเลือกจุดที่ท่านต้องการเดินทางไปท่านก็จะพบหน้าจอที่ให้ท่านทำการ Install ื่ Programs ActiveX Control หากเป็น Windows XP Service Pack2 ให้ทำตามขั้นตอนดังภาพด้านล่างนี้

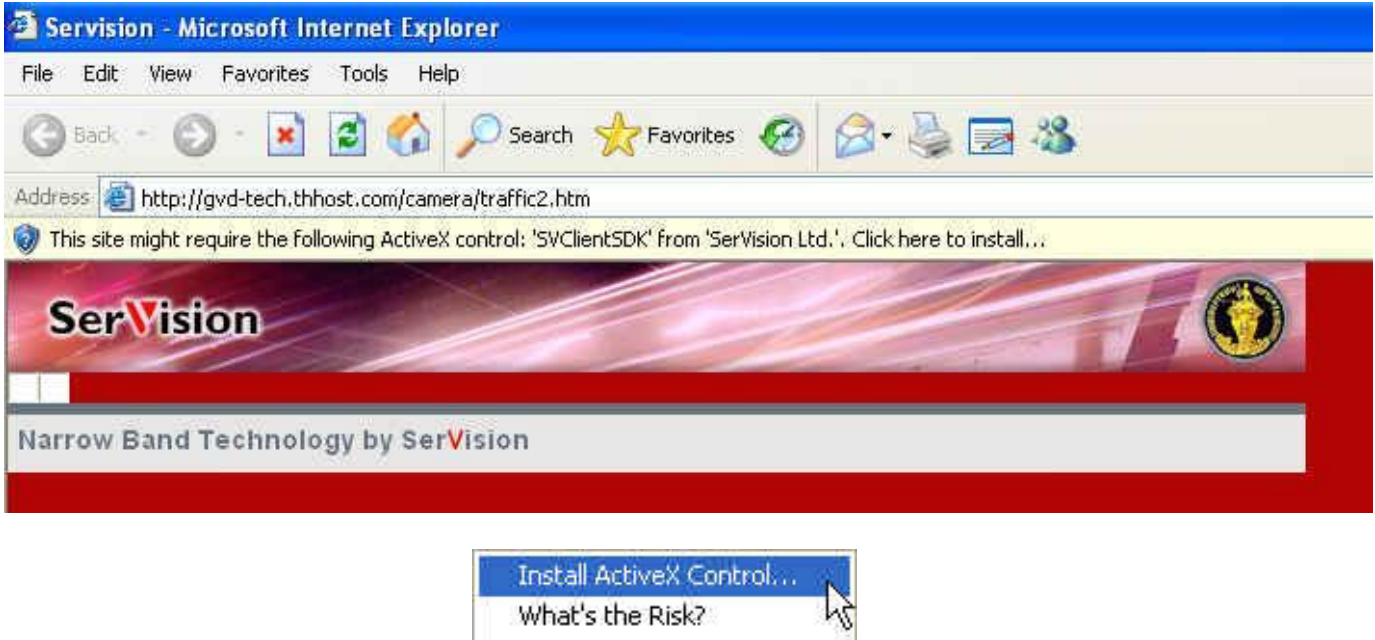

2. เมื่อท่านผู้ใช้งาน Install Active X Control เสร็จเรียบร้อยแล้ว Programs ก็จะทำการคึง files SVClientSDK มาให้ ื่ ท่านผู้ใช้งาน Install อีกครั้ง โดยจะมีหน้าจอดังภาพด้านล่างขึ้นมาให้ท่านผู้ใช้งานทำการ Install เท่านี้ท่านก็สามารถเข้าชม การจราจรผานทาง Internet Web Browser ไดตามปรกติแลวครับ

Information Bar Help

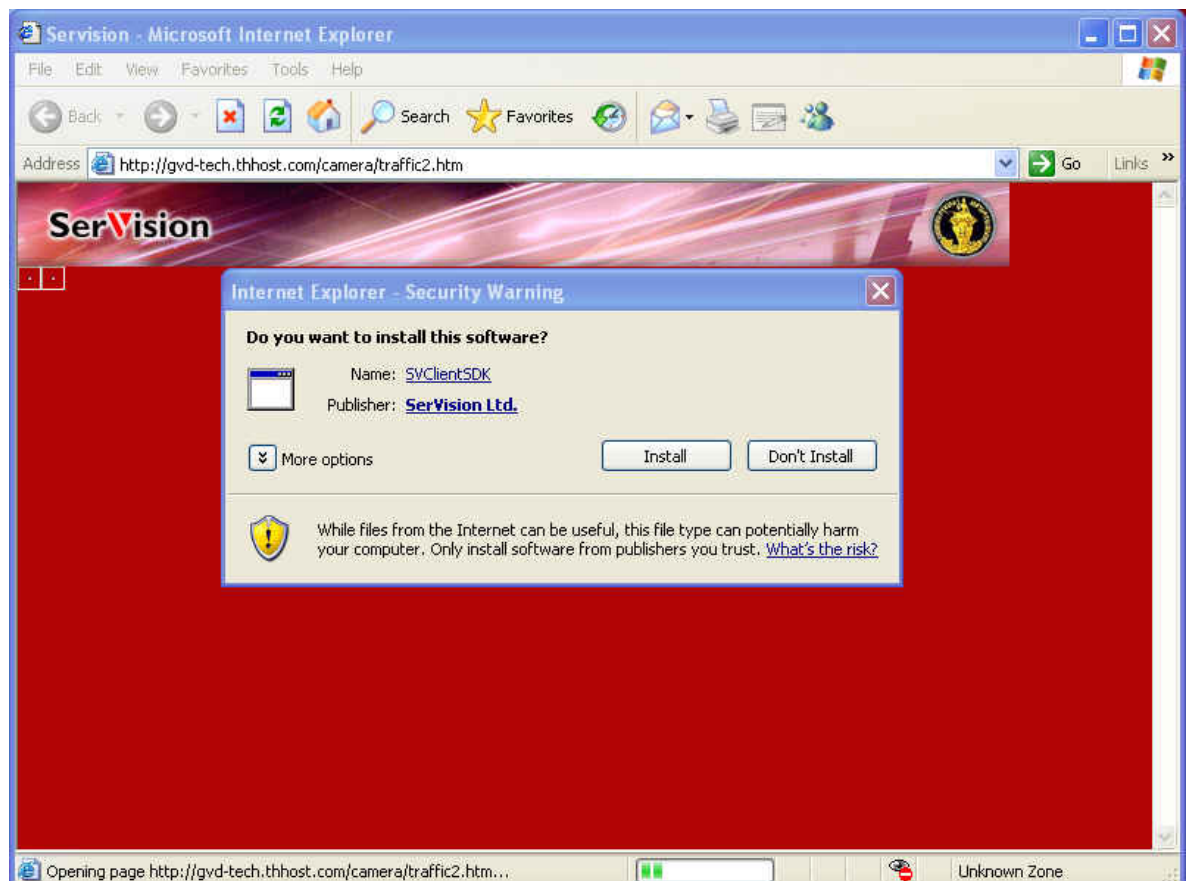